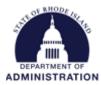

## How to Edit your Project Team

A Project Team in eCivis is a user or a group of users assigned to a specific project. While Department Master Account Holders (DMAH) can see every project workspace in their agency, Department users can only see/access the project workspaces for which they are part of the Project Team. Project Team members can perform grant related functions, such as creating tasks, editing the grant budget, adding documents, updating goals & metrics, and creating spending reports. The Project Team is located on the right side of the screen of a project workspace.

### Project Dashboard: Conservation Programs

Department: Department of Administration

Data Integration Options Project Options Documents Grant Lifecycle **Goals & Metrics** Budgets Contracts & Accounts Spending History Active Grants 🔍 🔞 Project Team 🥜 🔘 Grant Manageme US11417 The Community Forest and Open Space Conservation Program (CFP) - FY 2022 K. Benoit (Lead) Match: \$100,000.00 Stage: Implementation Awarded: \$1,000,000.00 Available Actions I would like to access details of this grant I would like to request an account setup I want to update my scheduled reports I want to update my submitted reports I have received a grant adjustment notice and need to amend my grant agreement I am ready to initiate grant closeout. I would like to view/manage my contract & account details I would like to create/manage goals and metrics for this grant I would like to create/manage a budget for this grant

To add members to a project team, click on the green plus icon. This will allow you to choose from a list of active eCivis users in your agency to add to your Project Team. Once you select a team member to add, select "Save" or "Save & Add Another" to add more team members.

| Add New Team Member          |        |                    |   | X |
|------------------------------|--------|--------------------|---|---|
| Department                   |        | Team Member        |   |   |
| Department of Administration | ~      | Select Team Member | ~ |   |
| Save Save & Add Another S    | Cancel | >                  |   |   |

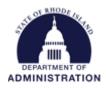

# Once you hit Save, you can now see the users you added to your Project Team.

## Project Dashboard: Conservation Programs

Department: Department of Administration

|                                                                                                    |                                                                                                    |                                                                        |                 |         |                      | Data Integration Options |                | Project Option |
|----------------------------------------------------------------------------------------------------|----------------------------------------------------------------------------------------------------|------------------------------------------------------------------------|-----------------|---------|----------------------|--------------------------|----------------|----------------|
| Overview Docu                                                                                                | iments                                                                                                    | Grant Lifecycle                                                        | Goals & Metrics | Budgets | Contracts & Accounts | Spending                 | History        |                |
| Active Grants 🔍 🎯<br><u>US11417 The Community Forest and Open Space Conservation Program (CFP) - FY 2022</u> |                                                                                                    |                                                                        |                 |         |                      |                          | ٥              | Grant Manageme |
| Stage: Implementation         Awarded: \$1,000,000.00         Match: \$100,000.00                            |                                                                                                    |                                                                        |                 |         | <u>B. Murphy</u>     |                          | Programming Se |                |
| vailable Actions                                                                                             |                                                                                                    |                                                                        |                 |         |                      | <u>L. Sullivan</u>       |                | N/A            |
| <ul> <li>I am ready to in</li> <li>I would like to v</li> <li>I would like to o</li> </ul>                   | equest an ac<br>e my schedu<br>e my submitt<br>a grant adju:<br>itiate grant c<br>riew/manage<br>create/manage | count setup<br>led reports<br>ted reports<br>stment notice and need to | his grant       | nt      |                      | <u>S. Thompson</u>       |                | test           |

To change who the Project Lead is, click on "(Lead)" and you will be given the option to move that role to another current Project Team member. Select "Change Project Lead" to finalize this.

| S              | Change Project Lead      |                  | x |
|----------------|--------------------------|------------------|---|
| w              | Current Project Lead:    | Katje Benoit     |   |
|                | New Project Lead:        | Brianna Murphy 🗸 |   |
| yı<br>tu<br>te |                          |                  |   |
| ts<br>ot       | Change Project Lead      | Cancel           |   |
| ra             | a motrice for this grant |                  |   |

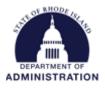

To edit the email preferences of each Project Team member, select the yellow pencil icon. Here you are given options to allow Project Team members to be view only or have edit access to the project workspace. Grant Status Alert emails can also be set here based on the preferences of each user on how often and for what they wish to receive emails pertaining to this specific project workspace. You can also remove team members from this screen. Select "Save" to finalize all changes.

#### Team Member Settings

**Conservation Programs** 

| Add Tear  | m Member<br>Der Settings         |              |       |                                 |           |          |           |               |                  |
|-----------|----------------------------------|--------------|-------|---------------------------------|-----------|----------|-----------|---------------|------------------|
| ann Menni | Jer Settings                     | Set Permissi | ons 😧 | Set Grant Status Email Alerts 😡 |           |          |           | _             | _                |
| Remove    | Team Member                      | View         | Edit  | Applying                        | Submitted | Awarded  | Amendment | Setup Account | Report Submittee |
|           | <u>K. Benoit</u> ( <u>Lead</u> ) | 0            | ۲     |                                 |           | <        |           |               |                  |
|           | <u>B. Murphy</u>                 | 0            | ۲     |                                 | <b>~</b>  | <b>~</b> |           |               |                  |
|           | <u>L. Sullivan</u>               | 0            | ۲     | <                               |           |          |           |               |                  |
|           | <u>S. Thompson</u>               | 0            | ۲     | <b>~</b>                        |           |          |           |               |                  |

Save Cancel